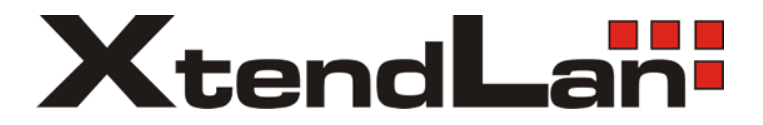

2-drátový systém videovrátných

# **DPM-D277TMW**

# 7" barevný TFT Wi-Fi monitor

Uživatelský manuál

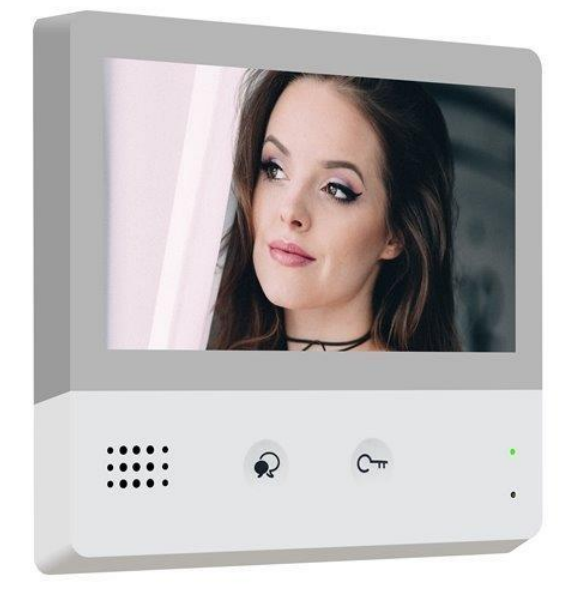

# **Obsah**

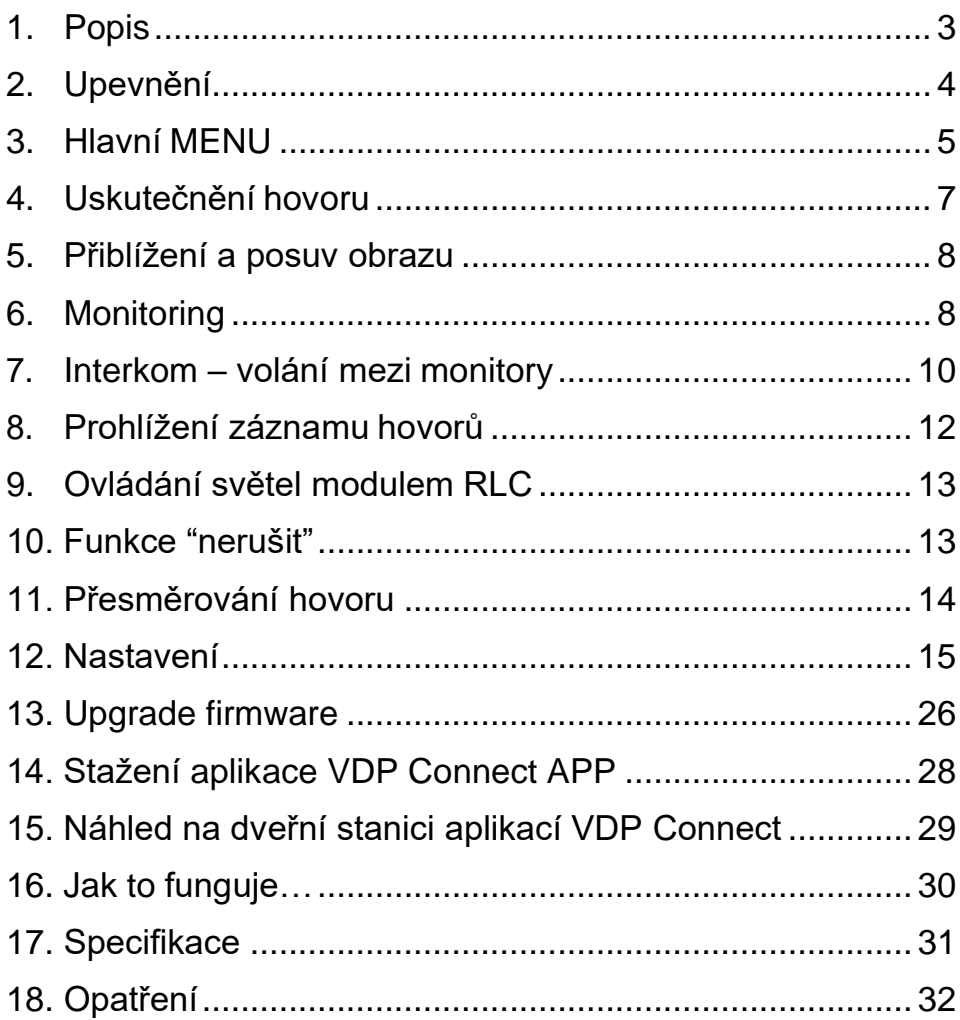

# <span id="page-2-0"></span>**1. Popis**

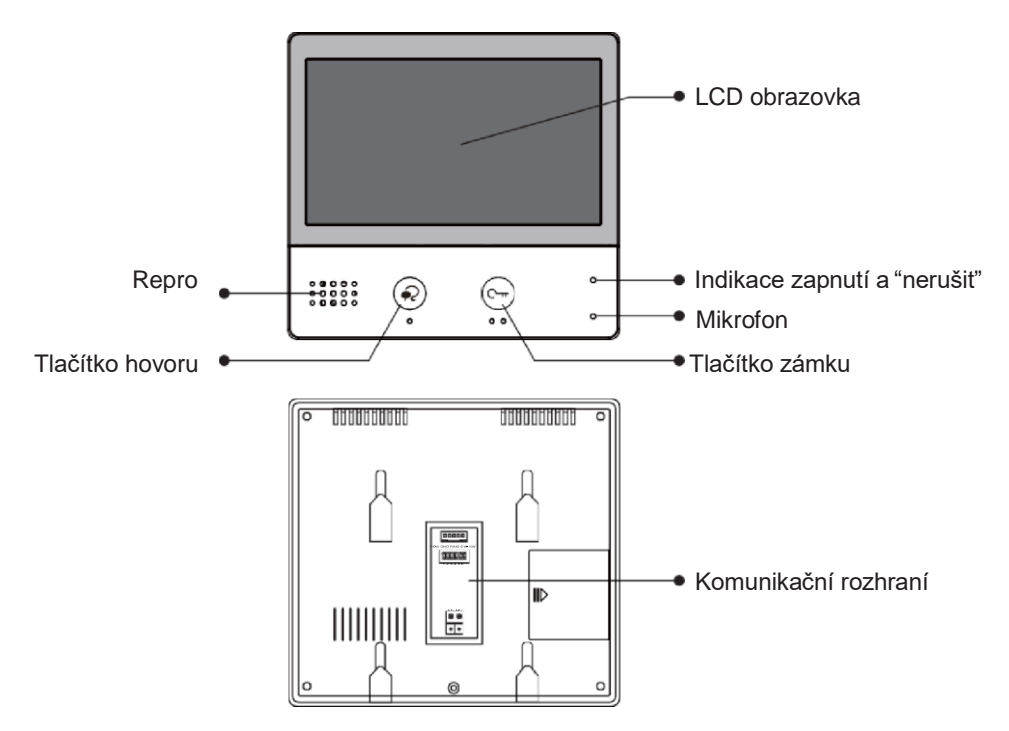

### **Vlastnosti**

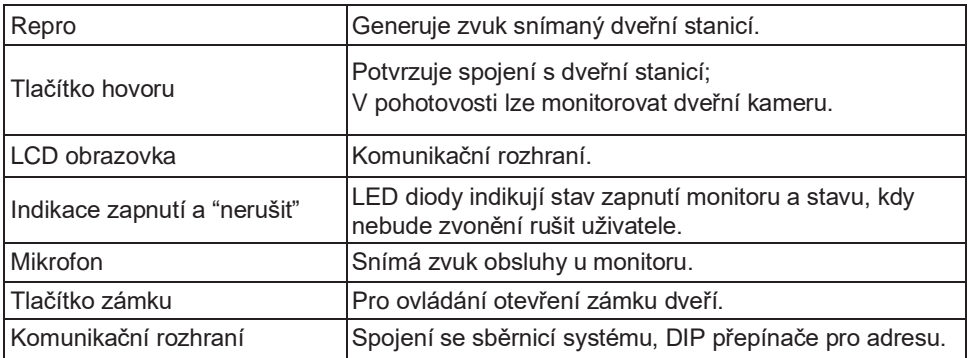

### **Komunikační rozhraní**

**SW+,SW-:** Připojení externího tlačítka zvonku k monitoru.

**Ring,GND:** Připojení externího bzučáku.

**POW,GND:** DC 12~16V dodatečné napájení.

### **DIP přepínače:**

- **Bit1~Bit5:** Definice adresy monitoru.
- **Bit6:** Terminace impedance.
- **L1,L2:** 2-drátové napojení vodičů.

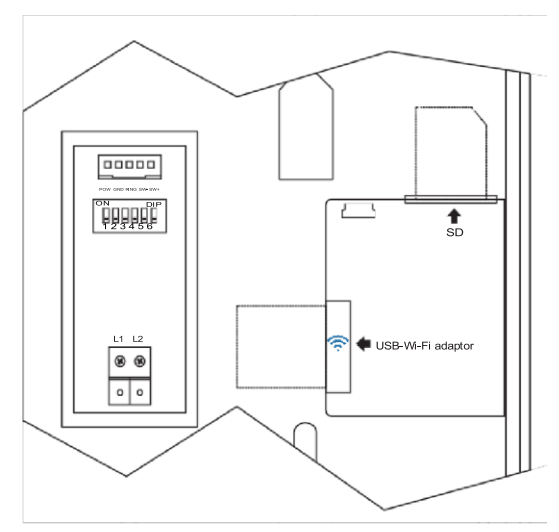

# <span id="page-3-0"></span>**2. Upevnění**

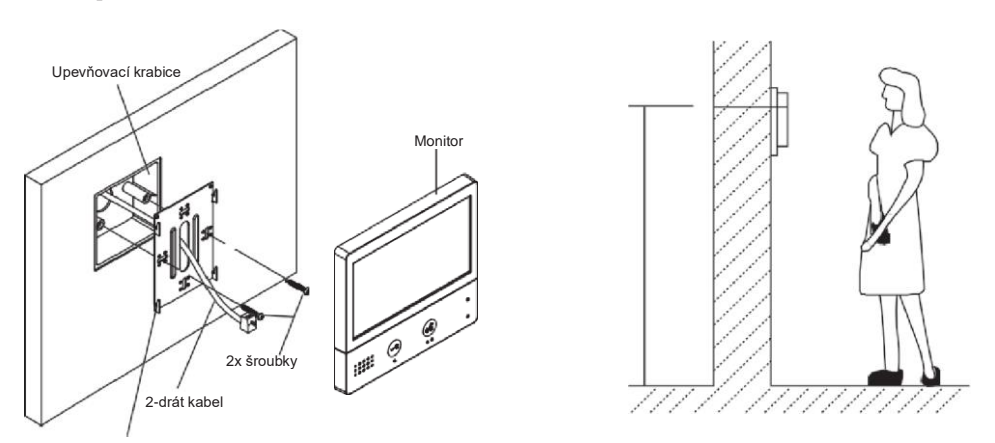

Upevňovací rám

Instalační výška by se měla pohybovat v rozmezí výšky 145~160cm od podlahy.

- 1. Šroubky upevněte rám ke krabičce, která je umístěná pod omítkou.
- 2. Připojte 2-drátový kabel sběrnice systému.
- 3. Zacvakněte monitor na rám.

# <span id="page-4-0"></span>**3. Hlavní MENU**

Hlavní MENU je výchozím uživatelským rozhraním pro ovládání monitoru.

V pohotovostním režimu stiskněte tlačítko zámku nebo ťukněte na displej, objeví se hlavní MENU:

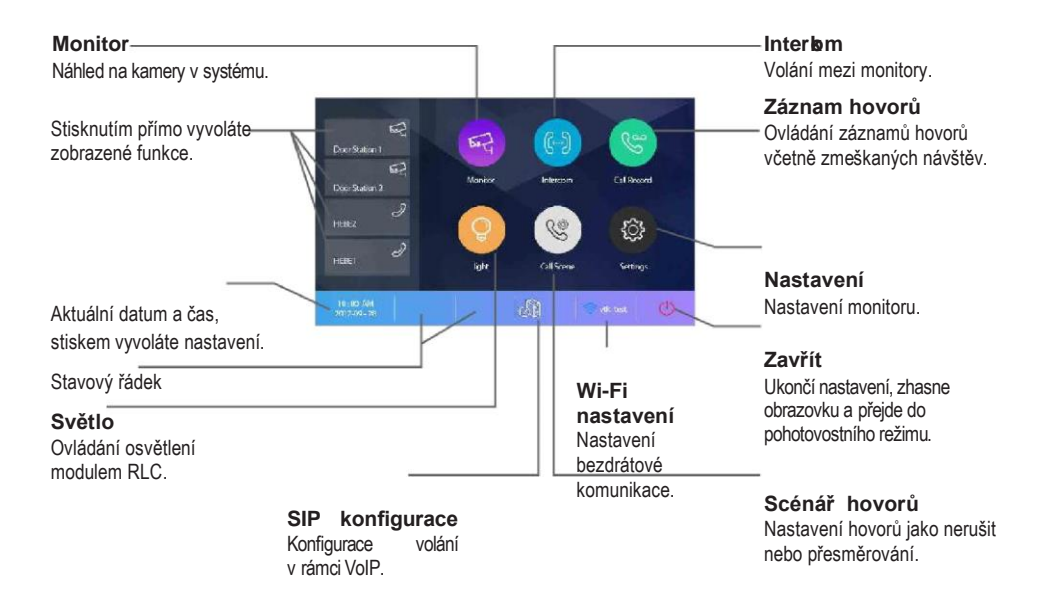

### **Indikační ikony na displeji**

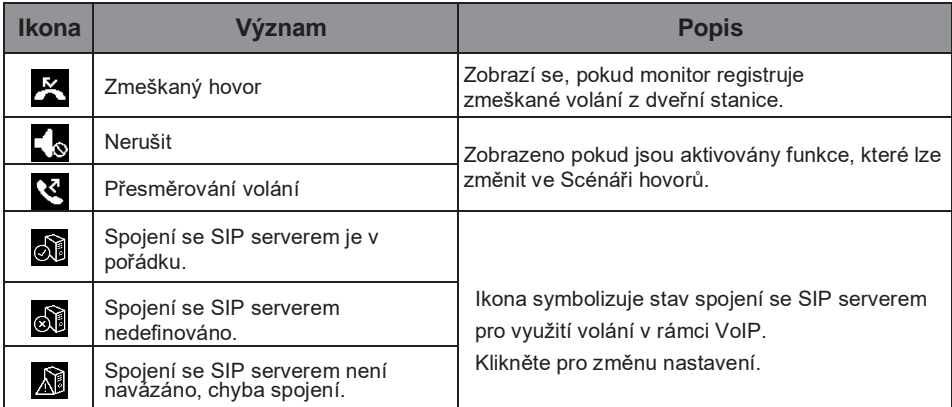

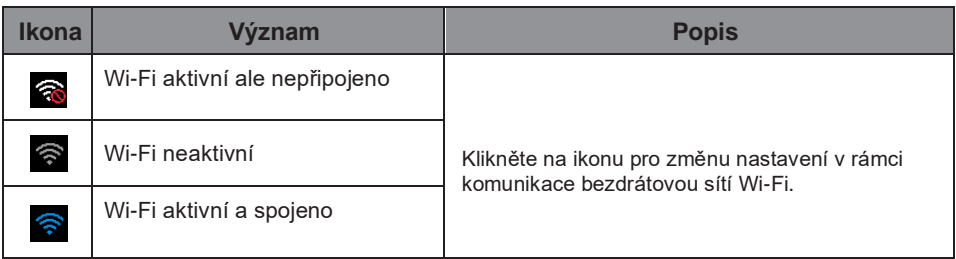

### **Během hovoru s dveřní stanicí**

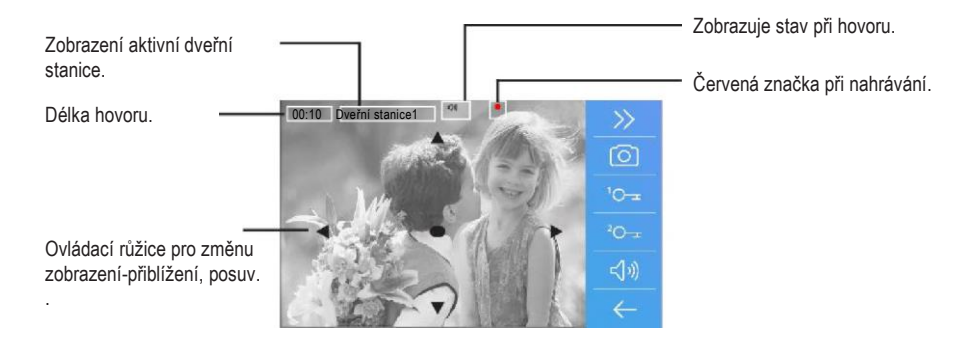

# <span id="page-6-0"></span>**4. Uskutečnění hovoru**

1. Stiskněte tlačítko pro zahájení i ukončení spojení s dveřní stanicí.

2. Pokud to je nutné, lze během hovoru měnit nastavení zvuku.

3. Nebo nahrávat obraz a zvuk z dveřní stanice.

4. Rovněž lze měnit nastavení zobrazení, jako jsou jas, kontrast a barvy:

Změna barev Změna jasu Změna hlasitosti  $\leq 10$  3

5. Stiskněte tlačítko pro ovládání dveřních zámků, kterými lze otevřít dveře nebo vrata.

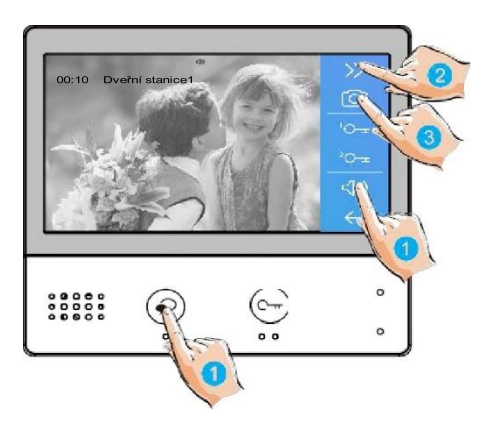

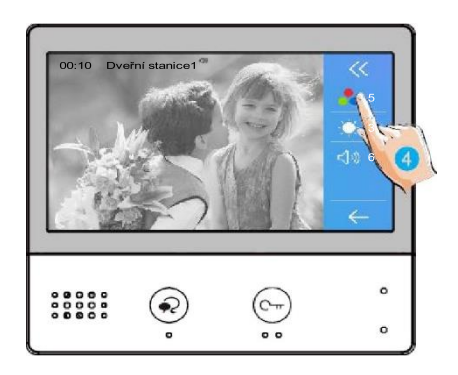

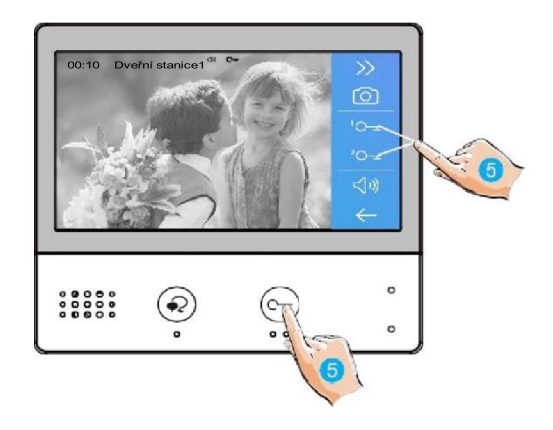

# <span id="page-7-0"></span>**5. Přiblížení a posuv obrazu**

Pokud chcete vidět detail obrazu snímaného kamerou dveřní stanice, lze obraz zvětšit a posouvat po monitoru prvky směrové růžice ▲ ▼ (  $\rightarrow$ 

1. Klikněte na obraz pro zobrazení ovládacích prvků.

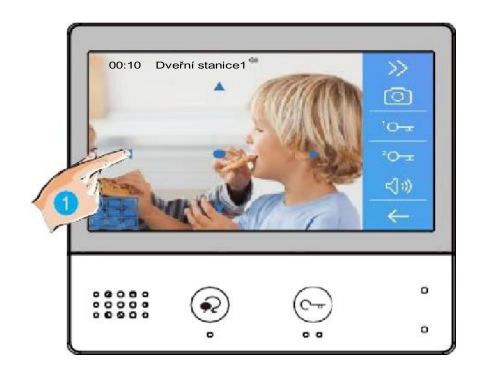

# <span id="page-7-1"></span>**6. Monitoring**

Monitor lze použít pro náhled kamer v systému (např. dveřní stanice, kamera v bytě nebo v garáži).

1. Klikněte na ikonu pro aktivacifunkce náhledu na kamery.

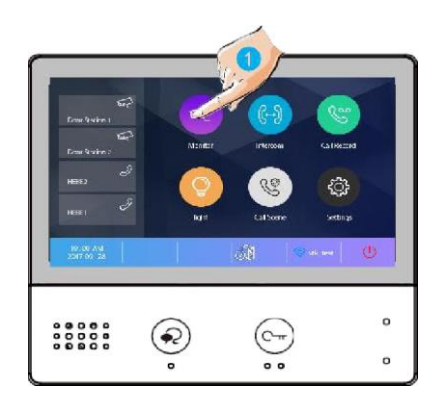

2. Vyberte kameru prozobrazení.

3. Stiskem symbolu ">" lze zobrazovat více kamer v sekvenci.

- 4. Návrat do předchozí nabídky.
- 5. Vyberte kameru pronáhled zástupnou ikonou.

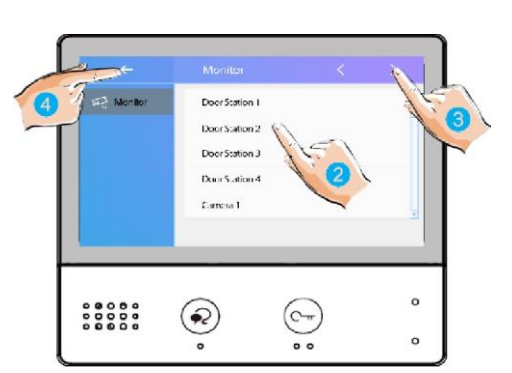

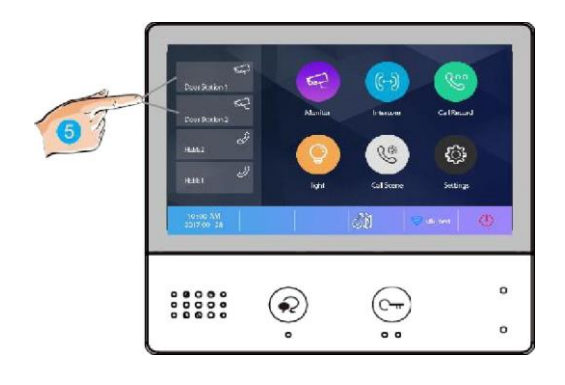

6. Pokud jde o kameru dveřní stanice, můžete aktivovat přenos zvuku.

Opětovným stiskem se vrátíte v menu.

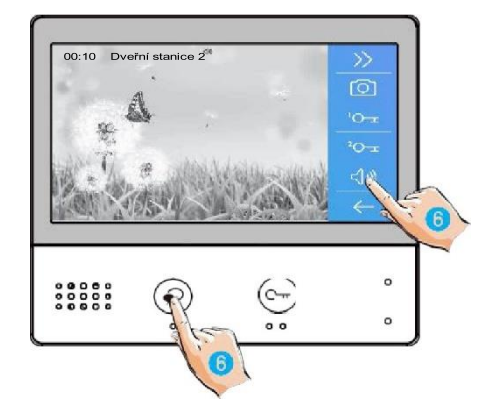

# <span id="page-9-0"></span>**7. Interkom – volání mezi monitory**

Je možné komunikovat mezi monitory v jednom systému v rámci bytu nebo bytového domu.

- 1. Klikněte na ikonuInterkomu.
- 2. Vyberte ze seznamuúčastníků.
- 3. Kliknutím aktivujete volání…

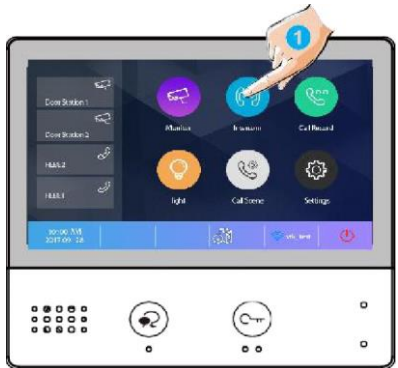

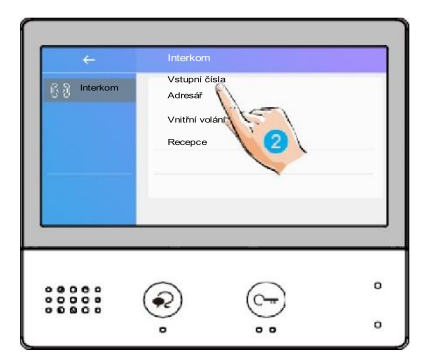

Adres .<br>Adresái Uživatel 1 U%atel 2 Uživatel 3 Uživatel 4 Uživatel 5  $\circ$  $\widehat{\bullet}$  $\mathsf{o}$ 

hovor je aktivní, obraz nebude vidět (monitory nedisponují kamerou):

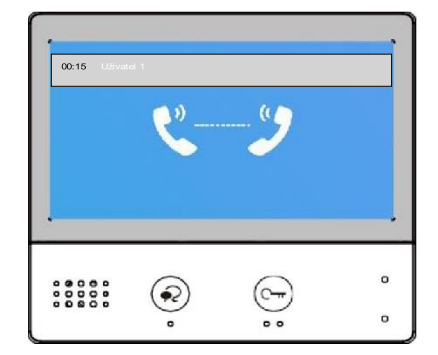

4. Klikněte pro komunikaci sjiným monitorem.

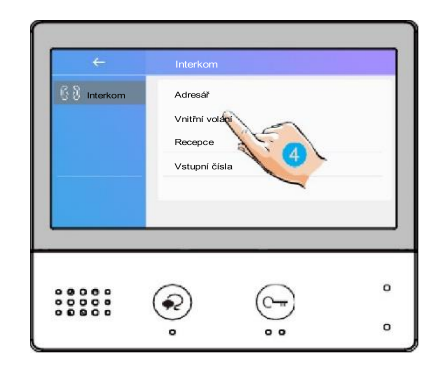

- 5. Klikněte pro komunikaci
- s recepčním monitorem.

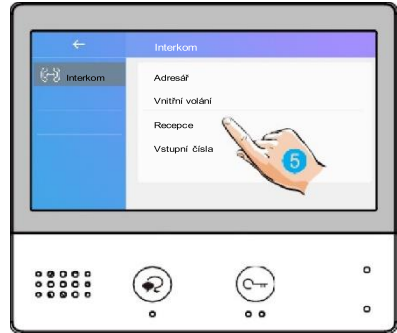

6. Pokud systém nedisponuje číslem, které chcete volat, zadejte hopřímo:

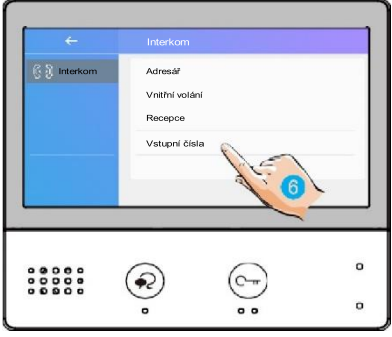

➢ Pokud do systému vstoupí volání z dveřní stanice, hovor mezi monitory bude přerušen a nahrazen voláním dveřní stanice.

# <span id="page-11-0"></span>**8. Prohlížení záznamu hovorů**

Pro prohlížení záznamů hovorů klikněte na ikonu se symbolem sluchátka:

1. Po stisknutí se zobrazí seznamhovorů, jde o příchozí, odchozí azmeškané.

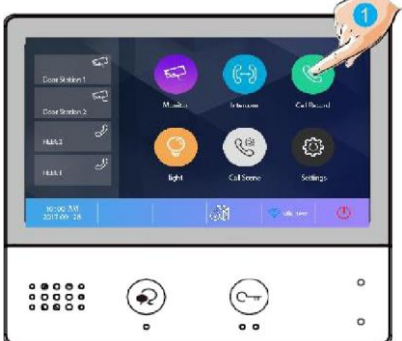

2. Klikněte naseznam zmeškaných.

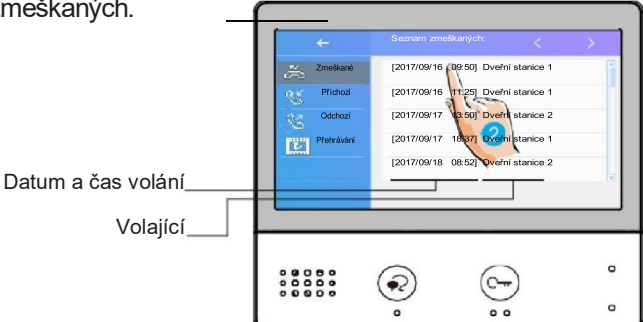

Vybrané záznamy se přehrají automaticky:

- 3. Stiskněte pro pohyb mezi záznamy
- 4. Pro smazání klikněte na ikonu koše

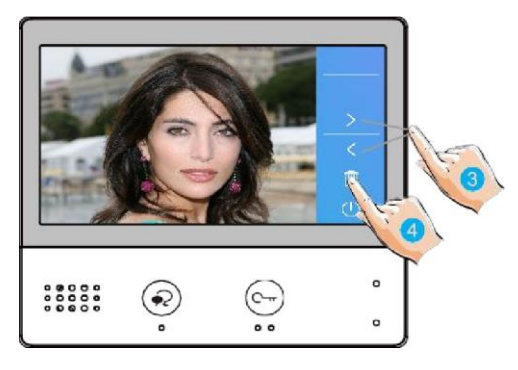

# <span id="page-12-0"></span>**9. Ovládání světel modulem RLC**

Do systému lze integrovat modul RLC, kterým lze ovládat například. osvětlení chodby nebo příchozí cesty k domu.

1. Pro aktivaci klikněte na ikonu. **10. Funkce "nerušit"**  $\Omega$  $\overline{a}$ 

<span id="page-12-1"></span>Pokud si nepřejete být rušeni například v noci, aktivací funkce ztlumíte zvonění monitoru.

1. Klikněte na"Scénář hovorů":

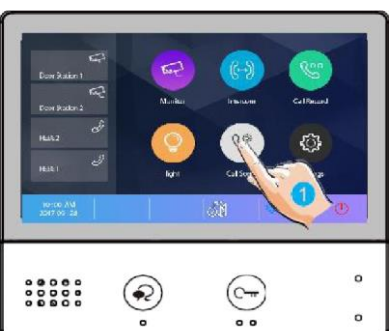

- 2. Vyberte mezirežimy:
	- nerušit po dobu 8h
	- nerušit trvale

Aktivní režim změní indikační LED na červenou barvu a na displeji se objeví symbol ztlumeného reproduktoru <a>

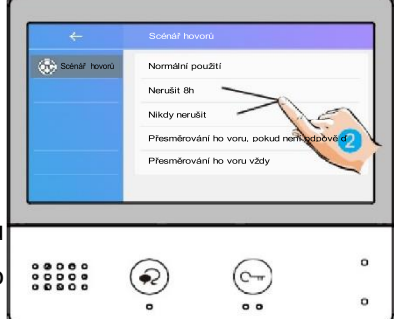

# <span id="page-13-0"></span>**11. Přesměrování hovoru**

Volání z dveřní stanice může být přesměrováno na Váš telefon. Funkci je nutné nastavit ve spojení s voláním VoIP (voice over IP) a lokální sítí Wi-Fi.

1. Klikněte na"Scénář hovorů".

- ö  $000000$  $\Omega$
- 2. Vyberte mezi režimypřesměrování:
	- Přesměrování hovoru, pokud není odpověď: pokud není volání z dveřní stanice potvrzeno obsluhou monitoru, dojde po 30s k přesměrování na jiné telefonní číslo
	- Přesměrování hovoru vždy: k přesměrování volaní z dveřní stanice dojde vždy. Obrazovka monitoru je v případě přesměrování zhasnutá.
- ➢ Pro hovory do veřejné sítě se využívá služby VoIP (voice over IP), pro kterou je nutné zvolit vhodného operátora služby nebo adekvátní nastavení SIP serveru.

Aktivní režim přesměrování indikuje ikona na displeji $\mathcal{E}$ .

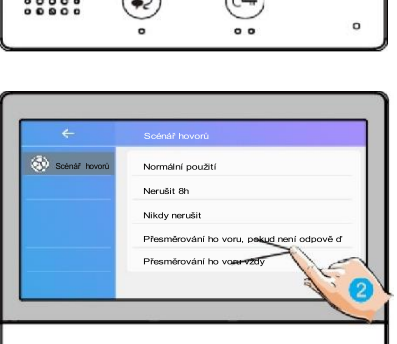

o

 $\circ$ 

# <span id="page-14-0"></span>**12. Nastavení**

1. Klikněte naikonu "Nastavení".

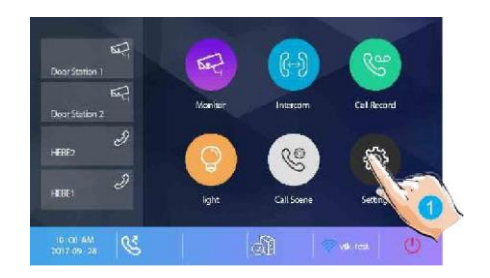

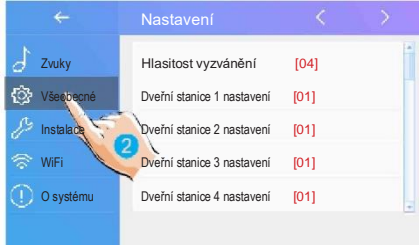

### 2. Klikněte na patřičnou ikonu pro další volby:

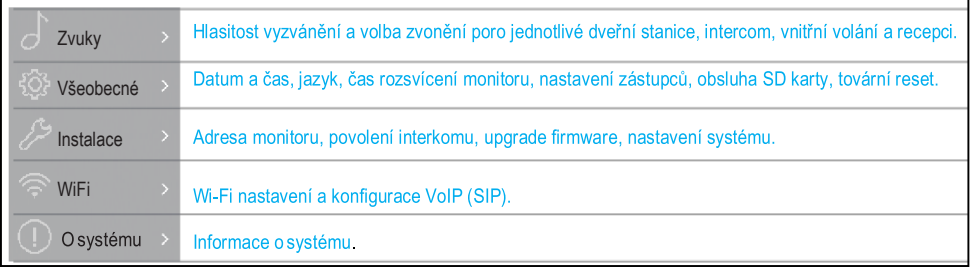

### **Nastavení zástupce**

Nastavení zástupců přímé volby na obrazovce hlavního MENU.

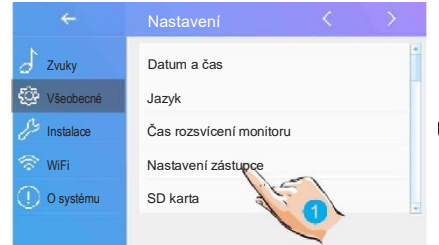

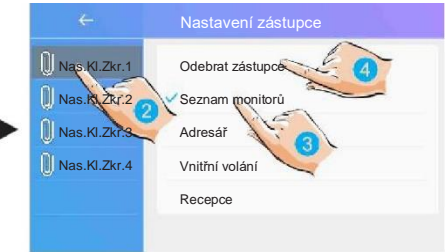

- 1. Zvolte položku změnynastavení.
- 2. Vyberte konkrétního zástupce.
- 3. Vyberte typ funkce pro zástupce.
- 4. Odebrání funkce zástupce.

# **Obnova továrního nastavení**

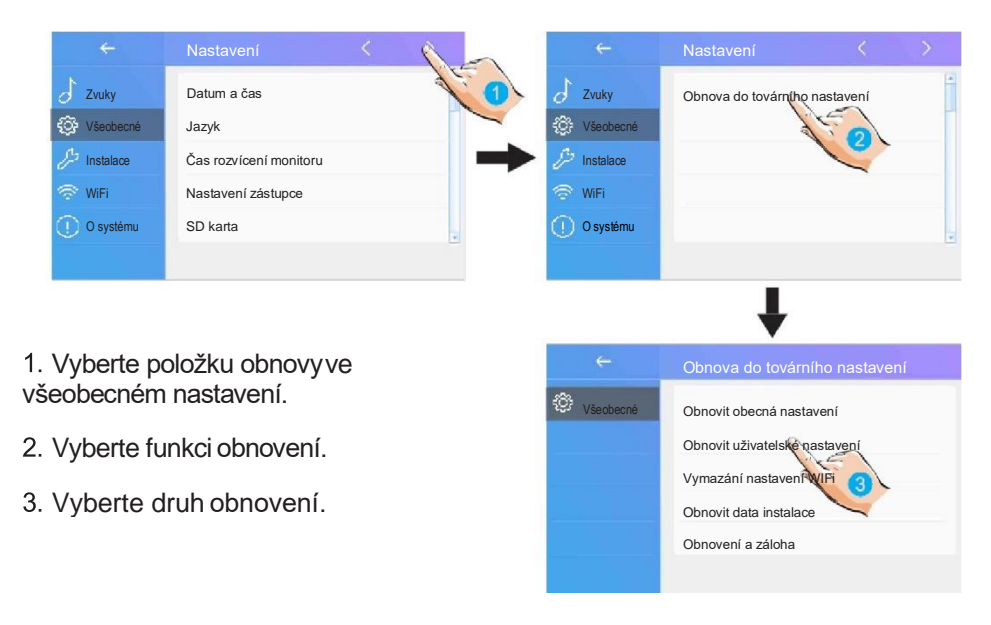

# **Instalační nastavení**

Funkce nastavuje adresu monitoru a systémové parametry.

1. Zvolte položku "Instalace".

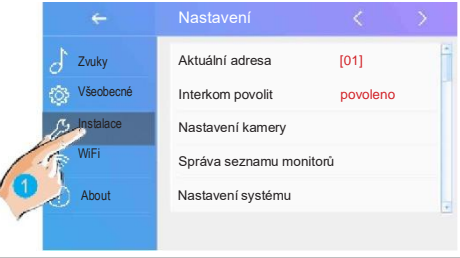

# **Nastavení adresy DIP přepínačem**

DIP přepínač na zadní straně monitoru definuje jeho fyzickou adresu v systému, adresu definuje 5 bitů (adresy 0 až 31).

V případě zapojení vice monitorů v jednom bytě mohou monitory použít jednu adresu, jeden z monitorů jednoho bytu pak musí být řídící (master) a ostatní podružené (slave). Ale tento model nepodporuje Slave mode, ani na WiFi, ani 2-drátu.

6.bit DIP slouží pro impedanční terminaci v řetězci zapojení, poloha "ON" na konci vedení, jinak "OFF".

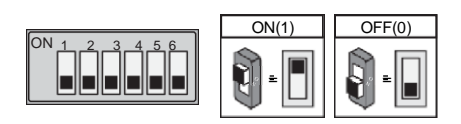

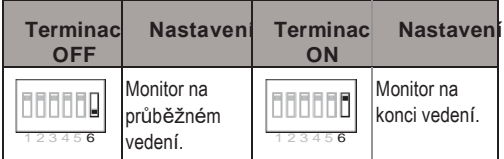

Nastavení a tabulka kombinací DIP přepínače s adresami:

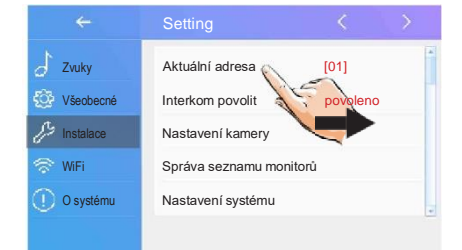

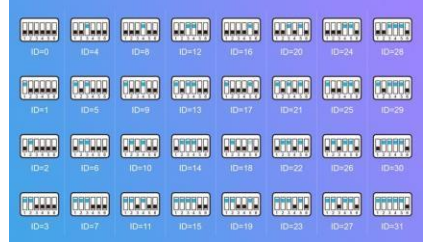

# **Nastavení kamery**

Do systému lze integrovat IP kamery, postup automatického přidání:

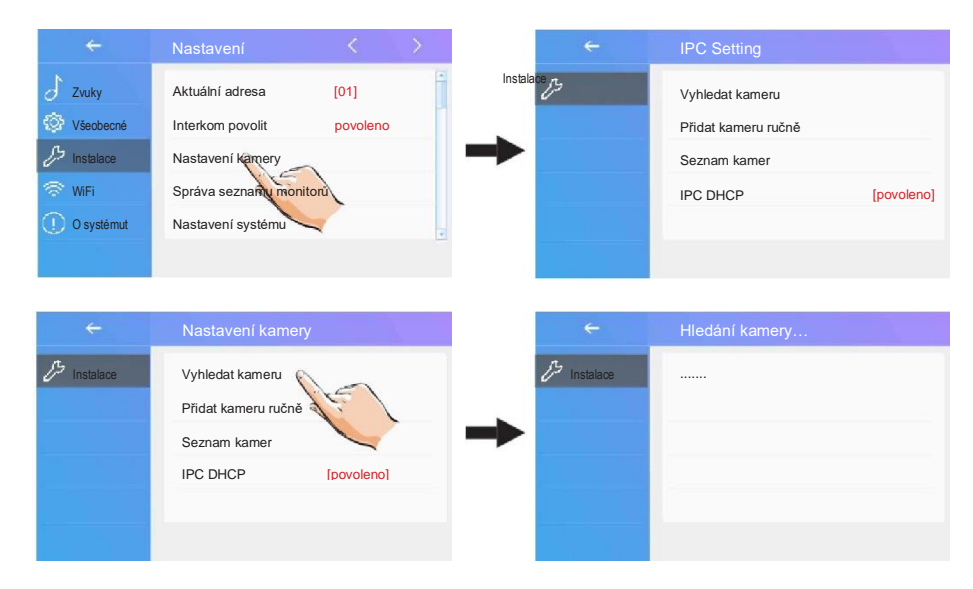

### Ruční přidání se zadáním parametrů kamery:

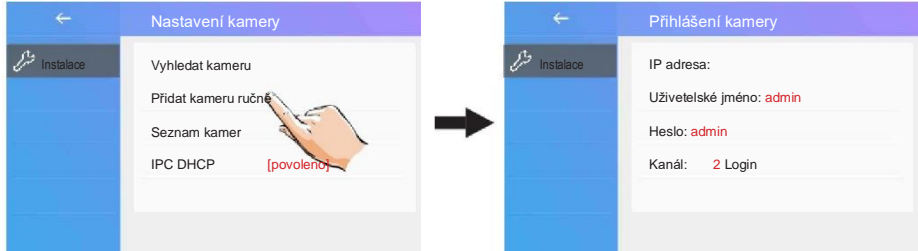

Seznam kamer a jejich pojmenování, kliknutím na název ho lze změnit:

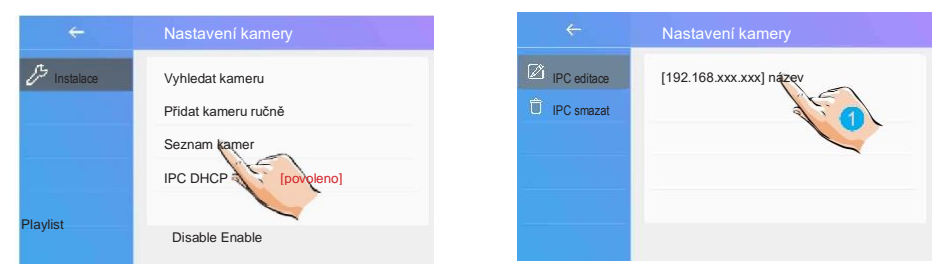

# **Seznam monitorů**

Slouží pro správu seznamu monitorů např. pro interkom.

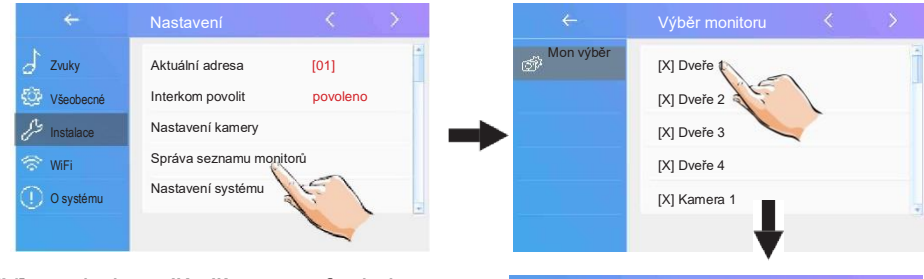

[X] symbol značí přítomnou funkci [-] symbol značí funkci nepřítomnou

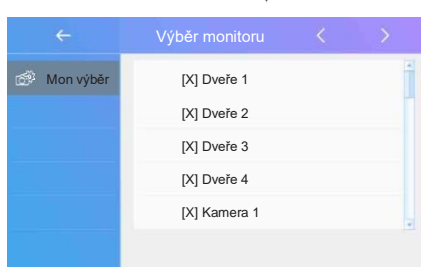

### **Nastavení sítě WiFi**

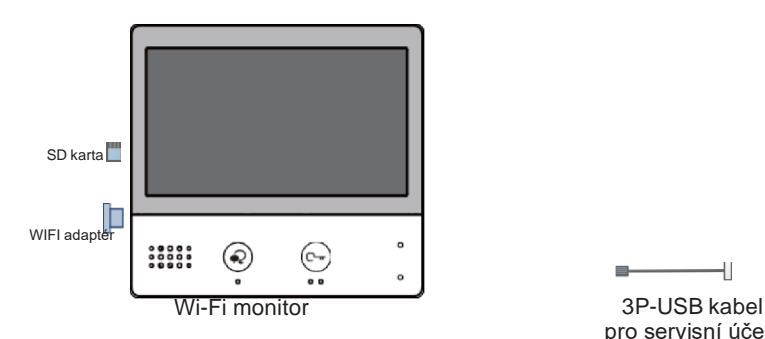

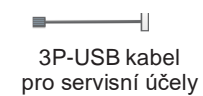

- 1. Klikněte na volbu nastavení WiFi.
- 2. Aktivujte funkci WiFipřipojení.
- 3. Parametry sítě je nutnénastavit.

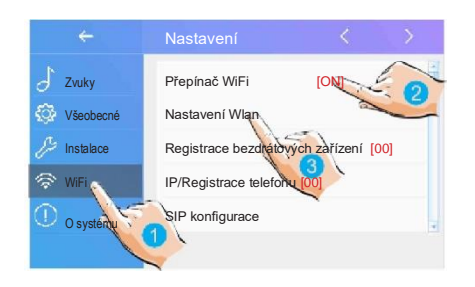

4. Přejděte na výběrWiFi sítí.

5. A vyberte název sítěSSID, ke které se monitor připojí.

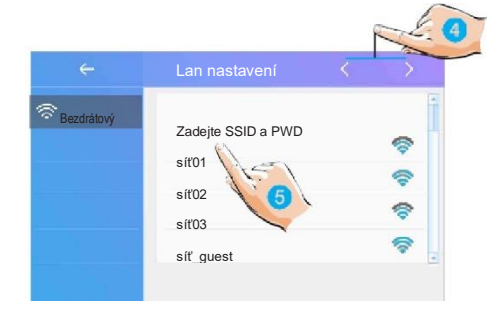

6. Zadejte heslo prošifru.

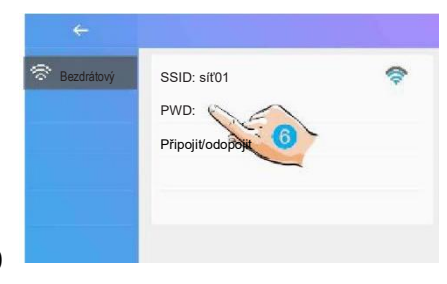

- 7. Zadejte heslo pro šifru.
- 8. A potvrďtezadání.

9. Zkuste se připojit k síti WiFi.

#### PWD: vtk\_  $\circ$ w ö P R A ĸ L.  $\ddot{\phantom{0}}$ H п c ò  $\overline{z}$ B N ø 2123 Bezdrátový SSID: síť01 ÷ PWD: heslo123 Připojit/Odpojit

# **Registrace podřízeného WiFi monitoru s Master hlavním monitorem v bytové jednotce**

Příklad nastavení jednoho hlavního "master" a druhého podřízeného "slave" monitoru:

**(Tento monitor DPM-D277TMW umí jen master režim)**

1. Klikněte naWiFi nastavení "Registrace bezdrátových zařízení".

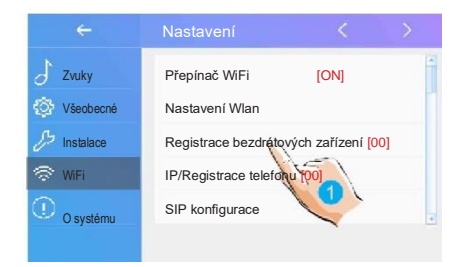

### 2. Zvolte zda registrovat hlavní nebo podřízený monitor.

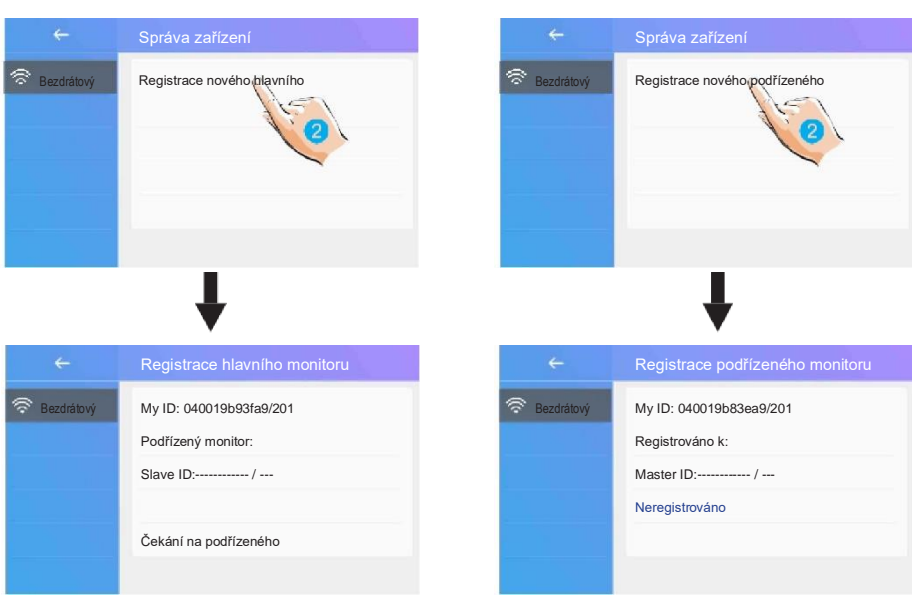

hlavní Wi-Fi monitor **podřízený Wi-Fi monitor** 

# **Registrace chytrého telefonu v rámci bytu/domu**

Funkce umožňuje přesměrovat volání dveřní stanice do aplikace v asociovaném chytrém telefonu, který se nachází v lokální síti (v rámci bytu nebo domu).

V systému se chytrý telefon bude jevit jako sub-monitor, na který bude volání rovněž předáno.

1. Klikněte k aktivacifunkce.

![](_page_21_Picture_8.jpeg)

2. Potvrďte volbu nastavení.

**Bezdrátový** Registrace telefonu

3. Zadejte adresu telefonu.

![](_page_22_Picture_103.jpeg)

4. Zadejte IP adresu telefonu (adresa v rámci lokální sítě LAN).

Ujistěte se, že telefon je aktivní v rámci domácí sítě WiFi.

![](_page_22_Picture_6.jpeg)

Pokud bude registrace úspěšná, WiFi podřízený monitor/telefon se přidá pod hlavní (master) monitor.

![](_page_22_Figure_8.jpeg)

### **SIP konfigurace**

Monitor umožňuje přesměrovat volání dveřní stanice na chytrý telefon jako běžný hovor prostřednictvím volání VoIP (voice over IP) protokolem SIP.

1. V možnostech přesměrování vyberte volby přesměrovat vždy nebo pokud není odpověď.

![](_page_23_Picture_3.jpeg)

- V nastavení WiFi zvolte konfiguraci VoIP:
- 2. Klikněte na položku SIP konfigurace:

![](_page_23_Picture_6.jpeg)

3. Výchozí stav vyvoláte kliknutím na "Použijte výchozí". Dále pro volání použijte dva VoIP SIP účty- jeden pro monitor a druhý pro VDP Connect aplikaci v telefonu nebo pro jiný VoIP telefon.

### **Další volby najdete pod menu Instalace** → **Nastavení systému**

Heslo zadejte 12345678.

### **O systému**

1. Informace o systému:

![](_page_24_Picture_4.jpeg)

**Typ zařízení**: název monitoru **Verze SW**: verze software **Sériové číslo**: číslo monitoru **ID uzlu**: číslo uzlu **IP Adresa**: IP adresa v síti **HW adresa**: MAC adresa **Maska:** maska podsítě LAN **Výchozí trasa**: výchozí brána LAN **Adresa DT**: kód přístroje **MS kód**: zda je přístroj hlavní nebo podřízený **Podřízených**: počet podřízených monitorů

# <span id="page-25-0"></span>**13. Upgrade firmware**

Nejdříve zkontrolujte svoji aktuální verzi firmware (Nastavení → O Svstému).

- 1. **Pokud máte firmware starší než verze 1.6.2,** tak update neprovádějte žádným způsobem, update by pravděpodobně skončil zhroucením celého firmwaru! Update je možný pouze v autorizovaném servisu.
- 2. **Pokud je firmware novější než 1.6.2 a zároveň starší než 1.8**., tak neprovádějte online update, ale pouze update z SD karty. Rozbalte tento ZIP soubor: [https://download.asm.cz/inshop/prod/xtendlan/FW-DPM-D277TMW-](https://download.asm.cz/inshop/prod/xtendlan/FW-DPM-D277TMW-N32926-20210927-v2.1.1_SD-karta-CZ.zip)[N32926-20210927-v2.1.1\\_SD-karta-CZ.zip](https://download.asm.cz/inshop/prod/xtendlan/FW-DPM-D277TMW-N32926-20210927-v2.1.1_SD-karta-CZ.zip) na SD kartu (na kartě pak budete mít složku Dx471\_FwUpdate). Poté ji vložte do monitoru. Update pak proveďte: Nastavení → Všeobecné → SD karta → FW update
- 3. **Pokud máte firmware 1.8. a novější**, tak můžete snadno provést Online update: Nastavení → FW Upgrade **Je třeba mít vloženou (prázdnou) microSD kartu** Server IP: 47.91.88.33, Kód stáhnutí: **847116**

### **Proces update:**

- 1. Při dlouhém pípnutí se kontrolka stavu změní na červenou a bliká, aktualizace pak bude trvat asi 2 minut. Nakonec se restartuje sám (během celého procesu monitor nevypínejte).
- 2. Po aktualizaci se s dlouhým pípnutím rozsvítí zelená a systém se automaticky restartuje. Po restartu zkontrolujte Nastavení → O zařízení S/W verze by měla být vyšší než V1.8.1.21
- 3. Přejděte do Nastavení → Všeobecné → Obnovit do výchozího nastavení.

### **Chybějící české rozhraní:**

Pokud máte monitor v angličtině, tak jej můžete přepnout v: Nastavení → Všeobecné → Jazyk

Pokud možnost češtiny chybí, tak jazykový balíček nahrajte z SD karty. Stahujte zde: [https://download.asm.cz/inshop/prod/xtendlan/DPM-D277TMW](https://download.asm.cz/inshop/prod/xtendlan/DPM-D277TMW-cestina.zip)[cestina.zip.](https://download.asm.cz/inshop/prod/xtendlan/DPM-D277TMW-cestina.zip) Rozbalte ZIP na SD kartu (na kartě pak budete mít složku Dx471\_FwUpdate).

Update pak proveďte: Nastavení → Všeobecné → SD karta → FW update

### **Nastavení kompatibility pro novou aplikaci VDP Connect:**

V hlavní nabídce: Nastavení → Všeobecné → VDP Connect

**Povolit: Kompatibilita s aplikací VDP Connect**

![](_page_26_Picture_53.jpeg)

Doporučujeme restartovat registraci na SIP serveru výrobce:

![](_page_26_Picture_5.jpeg)

Klikněte na Manuální registrace. Poté zkontrolujte, že vedle ikony serveru ve spodní části obrazovky je "fajfka".

# <span id="page-27-0"></span>**14. Stažení aplikace VDP Connect APP**

1. Skenujte odkaz na stažení aplikace VDP Connect APP nebo hledejte aplikaci v instalačních bázích pro systémy Android a iOS.

![](_page_27_Figure_2.jpeg)

![](_page_27_Picture_3.jpeg)

Android

2. Povolte aplikaci přístup na internet a přístup ke kameře; potom na monitoru vstupte do nastavení SIP konfigurace a naskenujte QR kód monitoru do aplikace.

Potvrďte spárování aplikace s monitorem uložením nastavení.

![](_page_27_Figure_6.jpeg)

![](_page_27_Picture_7.jpeg)

3. Doporučujeme zakázat protocol IPv6 v nastavení, zatím není podporován; viz. následující postup:

![](_page_28_Picture_1.jpeg)

4. Po registraci na SIP server účtu pro aplikaci VDP Connect APP zkontrolujtestav registrace:

**O** Registered

# <span id="page-28-0"></span>**15. Náhled na dveřní stanici aplikací VDP Connect**

V aplikaci VDP Connect APP stiskněte na funkci "Monitor" a čekejte na spojení s dveřní stanicí. Spojení se může navazovat až 15sec, modrá obrazovka signalizuje stav spojování.

![](_page_28_Picture_6.jpeg)

# <span id="page-29-0"></span>**16. Jak to funguje…**

Monitor podporuje komunikaci ve dvou režimech, záleží zda je Váš chytrý mobilní telefon v rámci lokální sítě LAN nebo je externě v internetu.

**Místní režim** – v domácí síti LAN/WiFi

- není třeba SIP serveru
- všechny monitory v jedné síti WiFi
- komunikace probíhá lokálně v LAN

![](_page_29_Figure_6.jpeg)

**Externí režim** – mimo domácí síť v internetu

• SIP server a VoIP účty musí být definovány

![](_page_29_Figure_9.jpeg)

• Scénář hovorů (Nerušit / Nedopovídá / Přesměrování) při nepřítomnosti:

![](_page_29_Figure_11.jpeg)

# <span id="page-30-0"></span>**17. Specifikace**

Komfortní barevný TFT 7" bytový monitor s dotykovou kapacitní obrazovkou a velmi tenkým provedením. Určen pro 2-drátový domovní systém D2. Rozhraní v češtině. Obrazová paměť. Monitor má tlačítko pro volbu kamer a náhled na dveřní stanici. OSD menu.

**Displej:** barevný 7", TFT, 800x480 **Vnitřní paměť:** ano **Slot na microSD:** ano, doporučená kapacita max. 16GB **Podpora TPS/GSM:** ano (moduly TPS a GSM slouží pro připojení na telefon) **Akční tlačítka:** TALK pro navázání komunikace, UNLOCK pro ovládání zámku

### **Podpora nastavení**

- hlasitost zvonění, hlasitost hovoru
- jas, barevnost
- 12 volitelných tónů pro venkovní zvonění a 12 tónů prointerkom, specifický tón pro externí tlačítko zvonku
- nastavení doby zobrazení kamery 30s 10minut
- nastavení doby na rozepnutí zámku 1s 9s
- možnost nastavení rozdílné hlasitostiden/noc

**Rozměry:** 161 x 174 x 22mm (v x š x h) **Napájení:** poskytováno z domovní sběrnice, DC 24V příkon 0,7W v klidu; při komunikaci 8W

**Ovládání zámku:** zámek se ovládá prostřednictvím kontaktů dveřní stanice, není napájeno z bytového monitoru.

# <span id="page-31-0"></span>**18. Opatření**

- 1) Všechny části přístroje chraňte před vibracemi, mechanickýmpoškozením, nadměrnou vlhkostí a zdrojem prachu.
- 2) Pro ošetření a čištění nepoužívejte chemikálie ale pouze vlhčenýhadřík.
- 3) Obraz z dveřní stanice může být zarušen zdroji VF signálů jakojsou mikrovlnné trouby apod.
- 4) Monitor neinstalujte v blízkosti zdrojů tepla.
- 5) Pro napájení použijte doporučený adaptér dodavatelem nebo zdrojnapětí schválený pro bezpečný provoz.
- 6) Nezasahujte do vnitřního zapojení monitoru.
- 7) Vyvarujte se zapojení v blízkosti vedení vyššího napětí (rozvodysilové elektřiny).

![](_page_31_Picture_8.jpeg)